## **Numbering Your Pages**

To meet Drew's requirements for page numbers on your thesis, please follow these instructions.

Note: We are assuming you are here because your thesis is entirely in one file and you did not start from the Drew dissertation template (which has page numbering built in). If you have multiple files for each section, then you should add the appropriate page numbers to each file, save them as PDFs, and follow the instructions to merge PDF files at PDF-XChange Editor.

Please expand the section appropriate to the computer you are working on by clicking on the proper link below.

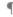

Consider turning on the paragraph marks (clicking ) so that you can see line breaks, page breaks, and section breaks.

## Windows Computer

1. Put your cursor at the end of the text before your Table of Contents (usually the Dedication page). Lorem ipsum dolor sit a massa. 2. Go to the Layout tab and open the Mailings Breaks menu, in the Page Setup group. Choose "Next Page" from the Section Breaks \* Breaks section. Page Breaks Mark the point at which one page ends and the next page begins. Indicate that the text following the column break will begin in the next column. Text Wrapping Separate text around objects on web pages, such as caption text from body text. Insert a section break and start the new section on the next page. 3. Repeat adding these section breaks to Note: Please avoid using a Continuous section break; only use the Next Page section break. the page before each of the following locations: Table of Contents Introduction/First Chapter Each chapter Conclusion (if you have one) Bibliography/Works Cited Vita (if required) 4. Return to your Table of Contents page. Tip: Ctrl+Home on a Windows keyboard will get you to your first page quickly.

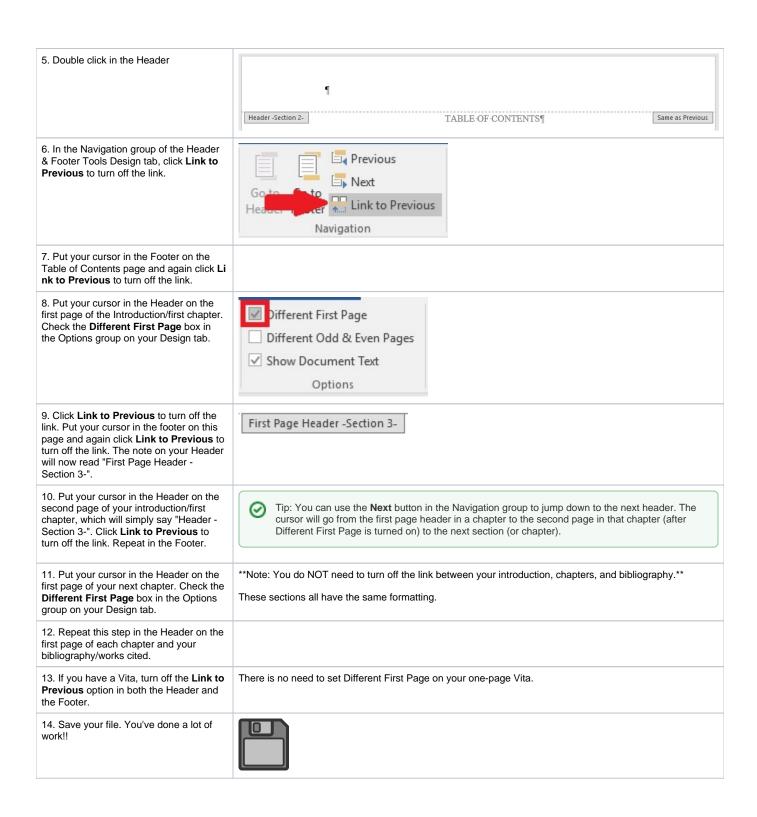

15. Put your cursor in the Footer of your Table of Contents (Section 2). Click Page # Number in the Header & Footer group, then choose Format Page Numbers... Date & Document Qu Page Time Info \* Number ▼ Top of Page Bottom of Page Page Margins Current Position Format Page Numbers... Remove Page Numbers 16. Change the Number format option to lowercase Roman numerals (i, ii, iii, ...). ? X Page Number Format Make sure Page numbering is still set to "Continue from previous section". Click **OK** Number format: i, ii, iii, ... Include chapter number Chapter starts with style: Heading 1 Use separator: (hyphen) Examples: 1-1, 1-A Page numbering Continue from previous section O Start at: + OK Cancel 17. Open the Page Number menu again Previous Different F # and hover over Bottom of Page to Next Different ( expand that part of the menu. Choose Pla Page Date & Document Quick Pictures Online Go to Go to Pictures Header Footer 1. Link to Previous ✓ Show Doc in Number 2. Number \* Time Info Parts + Top of Page ▶ ert Navigation Bottom of Page Simple Plain Number 1 Page Margins # Current Position Format Page Numbers... Remove Page Numbers Plain Number 2

18. Put your cursor in the First Page Footer of Section 3 (the first page of your # introduction/first chapter). Click Page Number in the Header & Footer group, Date & Document Qu Page then choose Format Page Numbers... Info \* Number ▼ Time Top of Page Bottom of Page Page Margins Current Position Format Page Numbers... Remove Page Numbers 19. Change the Number format option to Page Number Format ? X Arabic numerals (1, 2, 3, ...). Change Page numbering to "Start at:". If 1 is not filled in automatically, change the field to Number format: 1, 2, 3, ... read 1. Click OK. Include chapter number Chapter starts with style: Heading 1 Use separator: (hyphen) Examples: 1-1, 1-A Page numbering Ocontinue from previous section Start at: 1 + OK Cancel 20. Open the Page Number menu again Previous Different F # and hover over Bottom of Page to Next Different ( expand that part of the menu. Choose Pla Page Date & Document Quick Pictures Online Go to Go to Pictures Header Footer 1. Link to Previous ✓ Show Doc in Number 2. Number \* Time Info Parts + Top of Page ▶ ert Navigation Bottom of Page Simple Plain Number 1 Page Margins # Current Position Format Page Numbers... Remove Page Numbers Plain Number 2

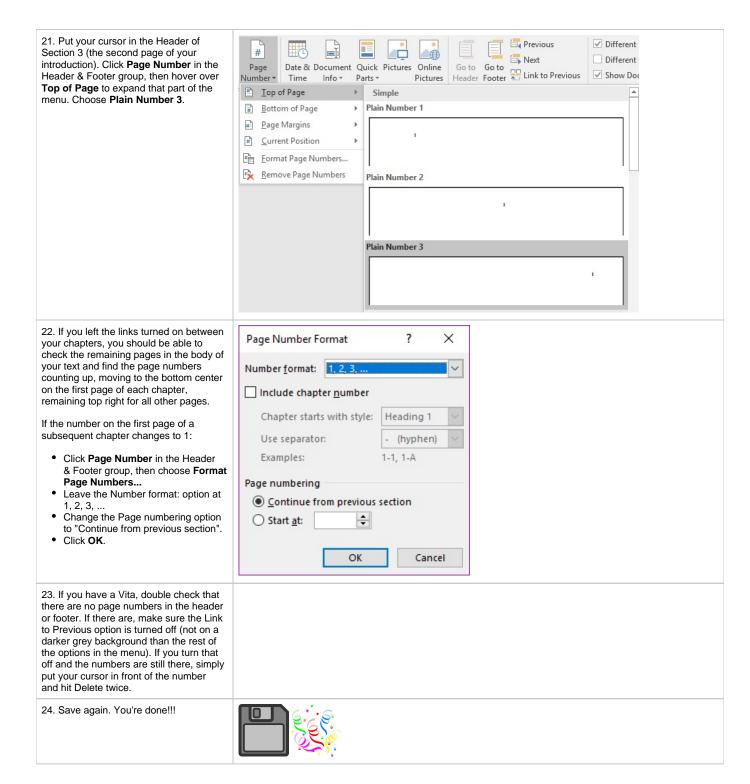

## Mac/Apple Computer

1. Put your cursor at the end of the text before your Table of Contents (usually the Dedication page).

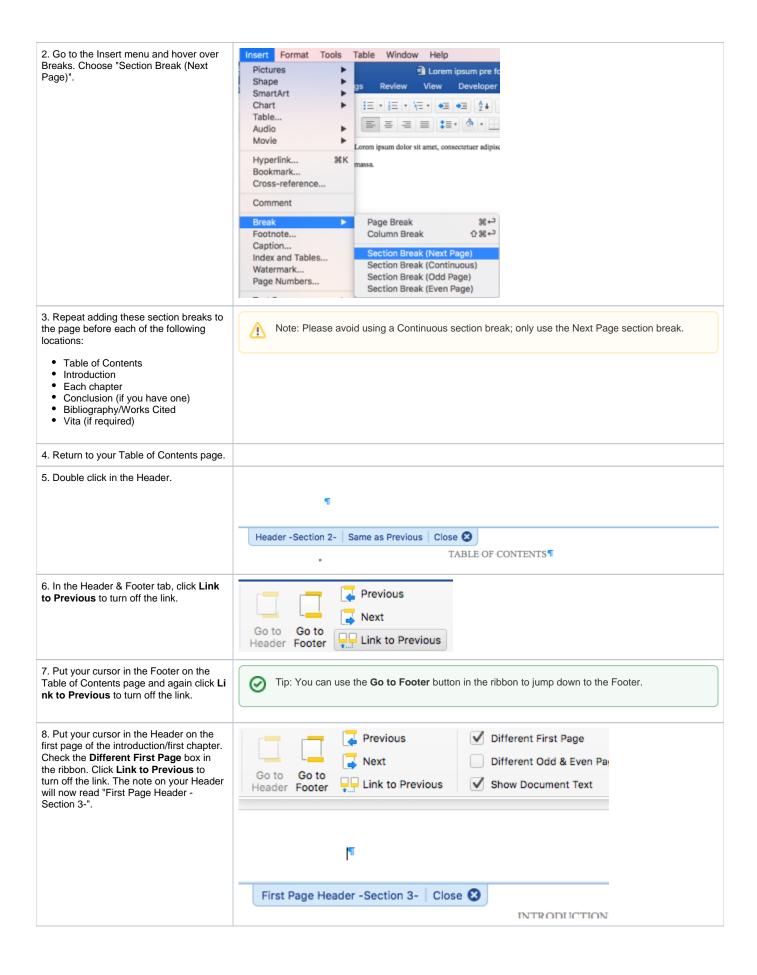

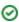

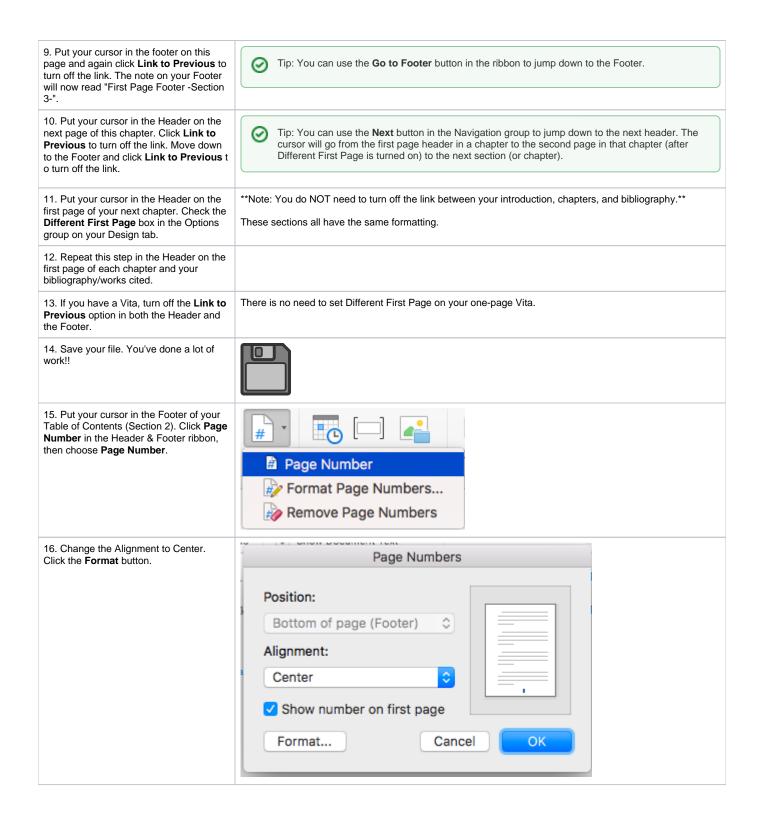

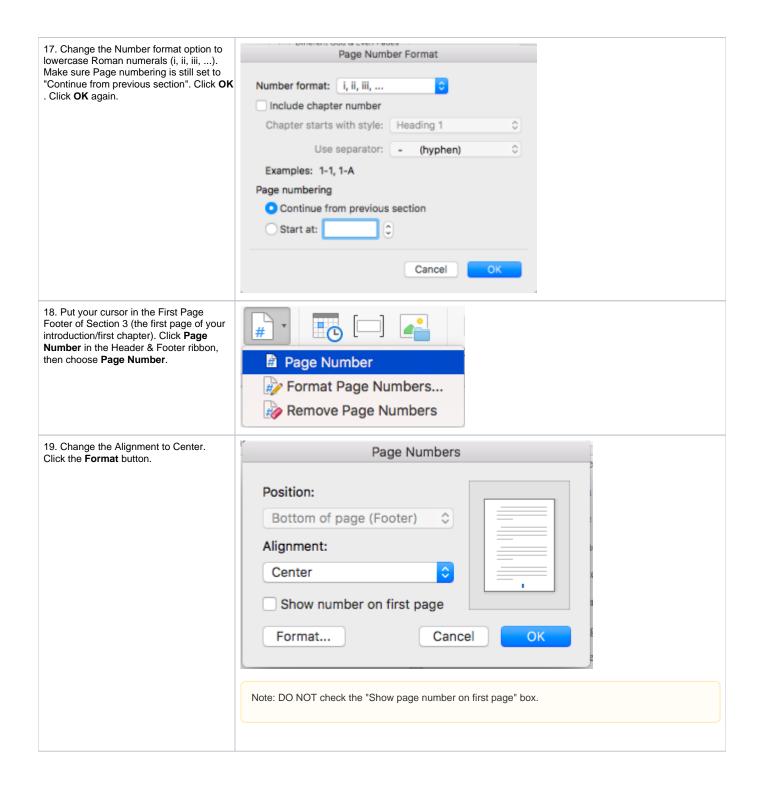

20. Change the Number format option to Arabic numerals (1, 2, 3, ...). Change Page numbering to "Start at:". If 1 is not filled in automatically, change the field to read 1. Click **OK**. Click **OK** again.

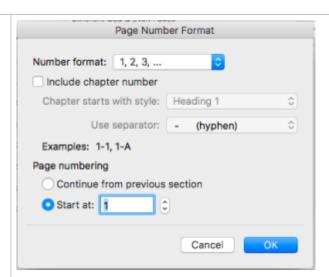

21. Put your cursor in the Header of Section 3 (the second page of your introduction). Click **Page Number** in the Header & Footer ribbon, then choose **Page Number**. Leave the alignment set to Right and click **OK**.

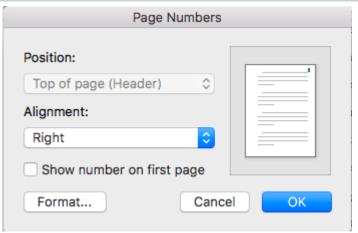

22. If you left the links turned on between your chapters, you should be able to check the remaining pages in the body of your text and find the page numbers counting up, moving to the bottom center on the first page of each chapter, remaining top right for all other pages.

If the number on the first page of a subsequent chapter changes to 1:

- Click Page Number in the Header & Footer ribbon, then choose Forma t Page Numbers...
- Leave the Number format: option at 1, 2, 3, ...
- Change the Page numbering option to "Continue from previous section".
- Click OK.

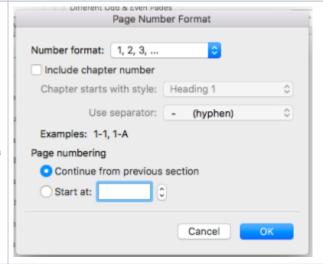

23. If you have a Vita, double check that there are no page numbers in the header or footer. If there are, make sure the Link to Previous option is turned off (not on a darker grey background than the rest of the options in the menu). If you turn that off and the numbers are still there, simply put your cursor in front of the number and hit Delete twice.

24. Save again. You're done!!!

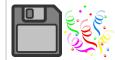

Google Docs
A new feature in Google Docs will allow you to add section breaks and differently-formatted page numbers (see <a href="https://support.google.com/docs/answer/86629">https://support.google.com/docs/answer/86629</a>), but as of this writing, you cannot add lowercase Roman numeral page numbers unless you do so manually. For this reason, we still recommend writing your thesis in Microsoft Word.